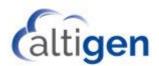

# MaxCS Release 8.6.1

System Center Configuration Manager Client Remote Deployment Guide

November 11, 2019

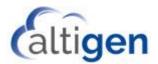

### **Contents**

| Intro                                             | oduction                                          | 3  |
|---------------------------------------------------|---------------------------------------------------|----|
| Re                                                | equirements                                       | 3  |
| Ве                                                | efore you Begin                                   | 3  |
| Step                                              | 1: SCCM Preparation                               | 3  |
| Step                                              | 2: Create Packages and Applications               | 4  |
| 1.                                                | . Create the Package for ISScript                 | 4  |
| 2.                                                | . Create the Package for VS2005                   | 6  |
| 3.                                                | . Create the Package for UCCApi                   | 7  |
| 4.                                                | . Create the Application for AltigenJLIB          | 8  |
| 5.                                                | . Create the Application for VC80Redistributalbes | 12 |
| 6.                                                | . Create the Application for MaxAgent             | 12 |
| 7.                                                | . Create the Application for MaxSupervisor        | 14 |
| 8.                                                | . Create the Application for MaxCommunicator      | 14 |
| 9.                                                | . Create the Application for VRManager Pro        | 15 |
| Step 3: Deploy Applications to the Client Systems |                                                   | 17 |
| Fre                                               | resh Installations                                | 17 |
| Up                                                | pgrade Installations                              | 22 |
|                                                   | Example: How to Uninstall AltigenJLIB             | 22 |
| Known Issues                                      |                                                   | 23 |

AltiGen Communications, Inc.

670 N. McCarthy Boulevard, Suite 200, Milpitas, CA 95035 Telephone: 888-AltiGen (258-4436) | Fax: 408-597-9020 E-mail: <a href="mailto:info@altigen.com">info@altigen.com</a> Web site: <a href="mailto:www.altigen.com">www.altigen.com</a>

All product and company names herein may be trademarks of their registered owners. Copyright  $\odot$  AltiGen Communications, Inc. 2019. All rights reserved.

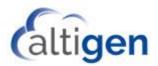

#### Introduction

System Center Configuration Manager (SCCM) is a systems management software product available from Microsoft. It helps administrators manage large groups of computers running versions of Windows operating systems.

This document explains how perform remote deployment of the MaxCS clients (specifically, MaxAgent, MaxSupervisor, and MaxInSight). These instructions assume that you are familiar with using SCCM to deploy applications within your environment.

During these procedures, you will first create the deployment packages in SCCM. Then you will deploy those package to the client systems.

#### Requirements

- SCCM 1802 or above
- A SQL database

#### Before you Begin

- 1. First, obtain from your Altigen representative:
  - The Remote Deployment package. This package should include the ISScriptEngine, MicrosoftUCCAP, and AltigenJLIB folders.
  - The installation programs for each MaxCS client that you want to install.
- 2. Make sure that you have SCCM set up and functioning properly.
  - <u>If you have successfully deployed .msi applications in the past</u>, for other applications, then the procedures in this document will work correctly and you can skip the procedures in Step 1.
  - If you have never deployed .msi files with SCCM in your current environment, then we recommend that you follow the procedures in Step 1 to configure SCCM.
- 3. Once you have confirmed that SCCM is set up properly, then create collections for the client systems that need MaxAgent, MaxCommunicator, and MaxSupervisor.

### **Step 1: SCCM Preparation**

If you have never deployed .msi files with SCCM in your current environment, follow the steps in this section to configure SCCM. Then confirm that SCCM works properly by testing it on another application before you create Altigen packages and deploy them. One option is to do a test deployment of Google Chrome. Once the test deployment has completed successfully, continue with the remainder of this guide.

Details for these steps can be found on the Microsoft Technet site at <a href="https://blogs.technet.microsoft.com/jchalfant/how-to-install-microsoft-sccm-current-branch-step-by-step-guide/">https://blogs.technet.microsoft.com/jchalfant/how-to-install-microsoft-sccm-current-branch-step-by-step-guide/</a>

- 1. Prepare Active Directory for the Configuration Manager.
  - a. Create the System Management Container in Active Directory.
  - b. Extend the schema.

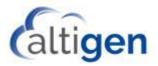

- 2. Install the following components on the server:
  - Create the recommended disk drives for Configuration Manager
  - Install IIS, RDC, BITS
  - Install and configure Microsoft SQL Server 2017
  - Install and configure WSUS
  - Install latest Windows 10 ADK
  - Extend the Active Directory schema for SCCM
  - Create the System Management container in Active Directory
  - Pre-create the SCCM database in SQL so we can set the location, size, and number of files
  - Install Microsoft SCCM Current Branch 1802

## **Step 2: Create Packages and Applications**

Create the deployment packages in the following order.

#### 1. Create the Package for ISScript

A. In SCCM, select Software Library > Overview > Application Management > Packages > Create Package.

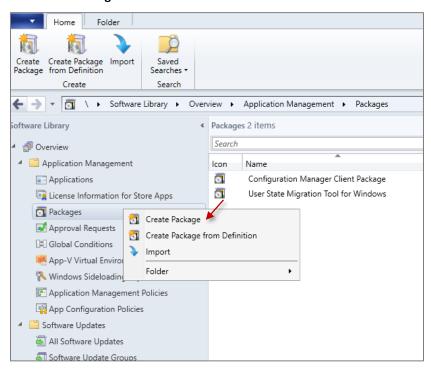

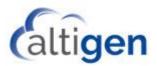

B. Enter ISScript as the package Name, check the option *This package contains source files*, and specify the *ISScriptEngine* folder as the Source folder location.

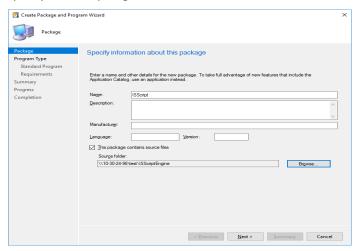

C. In the next panel, choose Standard program and click Next.

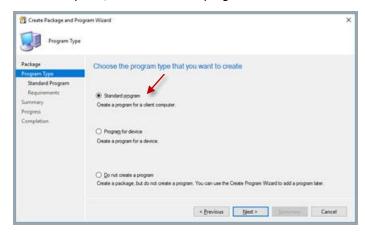

D. Enter the name **ISScript** in the *Name* field. Enter the following string into the Command line field:

msiexec.exe /i ISScript9.Msi /qn

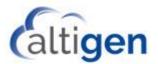

E. For the option Program can run, select Whether or not a user is logged on. Click Next.

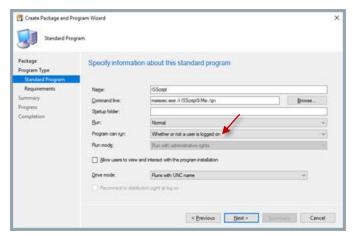

F. There are no requirements for this package. Therefore, in this panel, click Next.

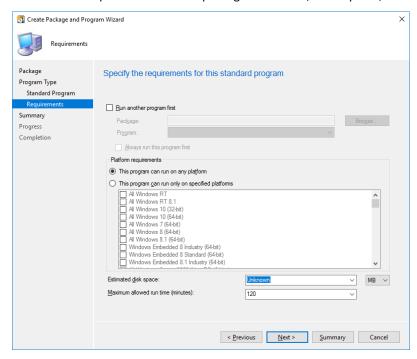

G. Click the Next button until you have finished creating this package.

### 2. Create the Package for VS2005

Follow the same procedures as in step 1 to create a new package VS2005:

- A. Select Software Library > Overview > Application Management > Packages > Create Package.
- B. Enter **VS2005** as the package name in the *Name* field. Check the option *This package contains* source files, and then specify *VS2005PIA* as the Source Folder location.
- C. In the next panel, choose Standard program and click Next.

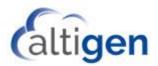

D. Enter the name VS2005 in the Name field. Enter the following string into the Command Line field:

```
msiexec.exe /i VS 2005 PIA.msi /qn
```

Select Whether or not a user is logged on and click Next.

E. Check the option Run another program first and select ISScript. Click Next.

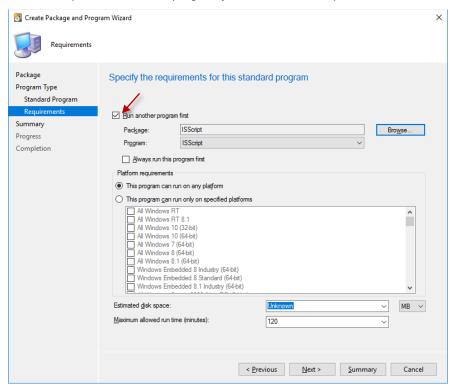

F. Click the Next button until you have finished creating this package.

### 3. Create the Package for UCCApi

- A. Select Software Library > Overview > Application Management > Packages > Create Package.
- B. Enter **UCCApi** as the package name in the *Name* field. Check the option *This package contains* source files, and specify *MicrosoftUCCAP* as the Source Folder location.
- C. In the next panel, choose Standard program and click Next.
- D. Enter the name UCCApi in the Name field. Enter the following string into the Command line field:

```
msiexec.exe /i UccApiSdk.msi /qn
```

- E. Select Whether or not a user is logged on and click **Next**.
- F. Check the option Run another program first and select VS2005. Click Next
- G. Click the Next button until you have finished creating this package.

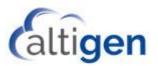

### 4. Create the Application for AltigenJLIB

A. Select Software Library > Overview > Application Management > Applications > Create Application.

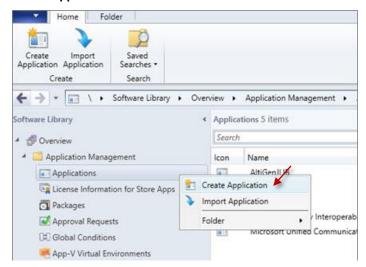

B. Enter the path of package **AltigenJLIB** as the location field for option "Automatically detect information about this application from installation files."

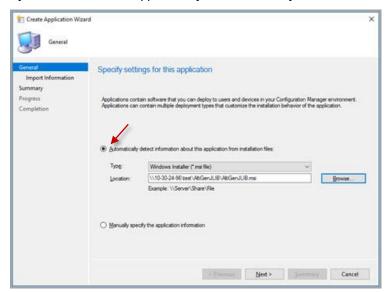

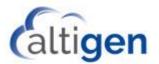

C. In the next panel, you can see the imported information. Click **Next**.

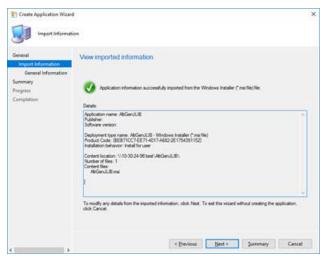

D. Enter the name **AltigenJLIB** in the *Name* field. Enter the following string into the *Installation Program* field:

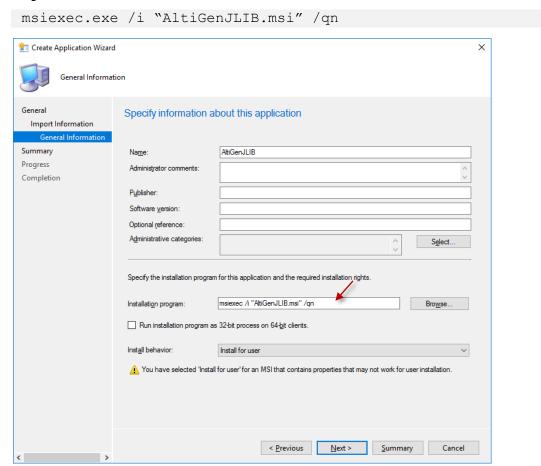

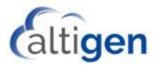

E. In the summary panel, click Next.

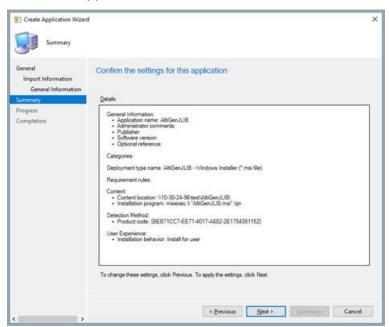

F. Click the Next button until you have finished creating this application.

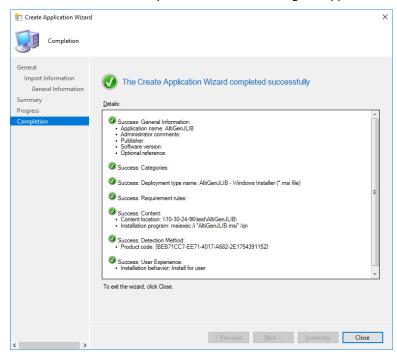

For some customers, SCCM may not be able to add the silent uninstall parameter for AltigenJLIB. If this happens, verify the setting as following.

A. Right click the AltigenJLIB application and choose Properties.

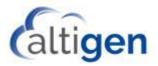

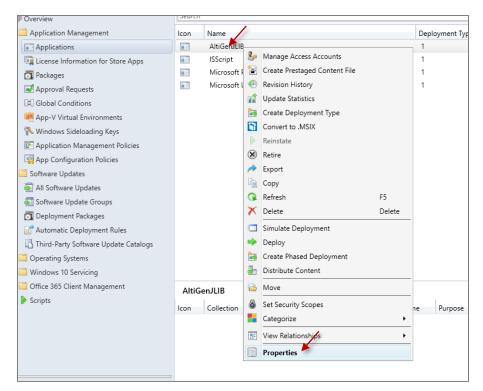

B. In the Deployment types panel, select AltigenJLIB and click Edit.

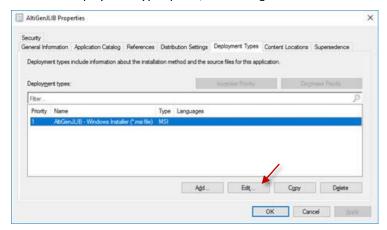

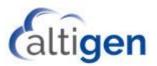

C. In the AltigenJLIB Properties panel, switch to the *Programs* tab.

Make sure the silent parameter "/qn" is there for both Installation program and Uninstallation program. (your product ID could be different from the mine in uninstallation program. It is automatically detected by SCCM). If it is not there you need manually enter them and click **Apply**.

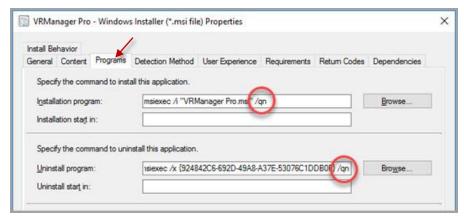

#### 5. Create the Application for VC80Redistributalbes

Note that this step is only required if you want to deploy VRManager Pro remotely. If you are not deploying VRManager Pro, skip this step.

- A. Select Software Library > Overview > Application Management > Applications > Create Application.
- B. Select the option *Automatically detect information about this application from installation files*, and browse to the .msi file for VC80Redistributalbes.
- C. Enter the name **VC80Redistributalbes** in the *Name* field. Type the following string into the *Installation program* field:

```
msiexec.exe /i "VC80Redistributalbes.msi" /qn
Click Next.
```

D. Click the **Next** button until you have finished creating this application.

### 6. Create the Application for MaxAgent

- A. Select Software Library > Overview > Application Management > Applications > Create Application.
- B. Select the option *Automatically detect information about this application from installation files*, and browse to the .msi file for MaxAgent.

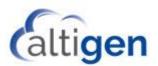

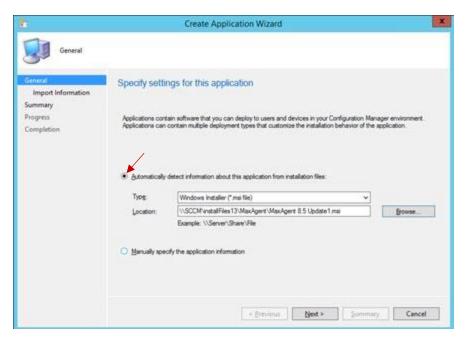

- C. When you see the popup window indicating that the publisher of the .msi file could not be verified, click **Yes**.
- D. The *Name* field should automatically populate. Type the following string into the *Installation* program field:

msiexec.exe /i "MaxAgent 8.6.msi" /qn

Click Next.

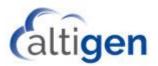

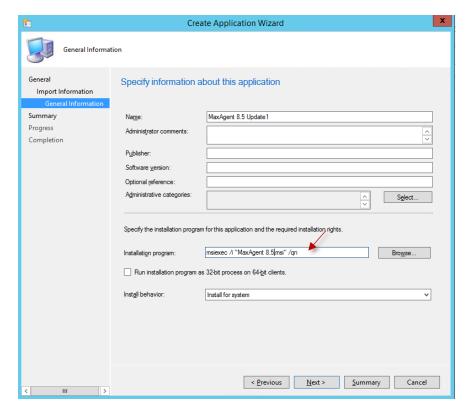

E. Click the **Next** button until you have finished creating this package.

### 7. Create the Application for MaxSupervisor

- A. Select Software Library > Overview > Application Management > Applications > Create Application.
- B. Select the option *Automatically detect information about this application from installation files,* and browse to the .msi file for MaxSupervisor.
- C. When you see the popup window indicating that the publisher of the .msi file could not be verified, click **Yes**.
- D. The Name field should be automatically filled in. Type the following string into the *Installation* program field:

```
msiexec.exe /i "MaxSupervisor 8.6.msi" /qn
```

Click **Next**.

E. Click the **Next** button until you have finished creating this package.

### 8. Create the Application for MaxCommunicator

- A. Select Software Library > Overview > Application Management > Applications > Create Application.
- B. Select the option *Automatically detect information about this application from installation files,* and browse to the .msi file for MaxCommunicator.

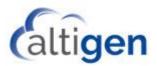

- C. When you see the popup window indicating that the publisher of the .msi file could not be verified, click **Yes**.
- D. The Name field should be automatically filled in. Type the following string into the *Installation* program field:

```
msiexec.exe /i "MaxCommunicator 8.6.msi" /qn
```

Click Next.

E. Click the **Next** button until you have finished creating this package.

### 9. Create the Application for VRManager Pro

If your organization is not deploying VRManager Pro, you can skip this step.

Note that you must create and deploy package *VC80Redistributalbes* before creating the application VRManager Pro. See the step Create the Application for VC80Redistributalbes earlier in this guide.

- A. Select Software Library > Overview > Application Management > Applications > Create Application.
- B. Select the option *Automatically detect information about this application from installation files*, and browse to the .msi file for VRManager Pro.
- C. Enter **VRManager Pro** into the *Name* field. Type the following string into the *Installation* program field:

```
msiexec.exe /i "VRManager Pro.msi" /qn
```

Click Next.

D. Click the **Next** button until you have finished creating this package.

For some customers, SCCM may not be able to add the silent uninstall parameter for VRManager Pro. If this is the case, perform the following steps to verify the settings.

A. Right click the VRManager Pro application and choose **Properties.** 

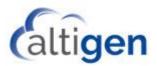

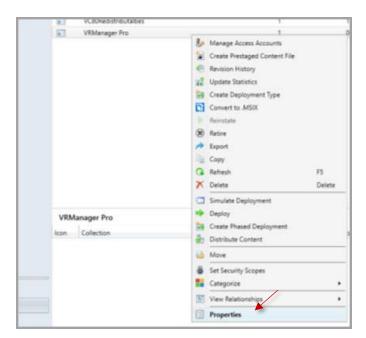

B. On the *Deployment Types* tab, select *VRManager Pro* and click **Edit**.

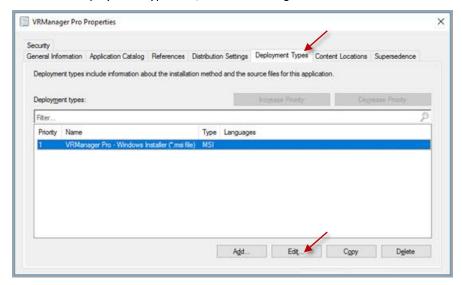

C. In the VRManger Pro Properties panel, switch to the *Programs* tab.

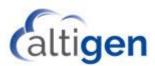

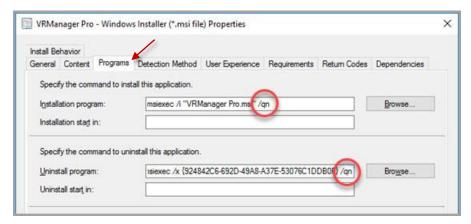

D. Make sure the silent parameter "/qn" is there for both the *Installation program* and *Uninstall program* entries (your product ID may be different from the illustration; it is automatically detected by SCCM). If the parameter "/qn" is not there, manually enter it and click **Apply**.

# **Step 3: Deploy Applications to the Client Systems**

#### Fresh Installations

Once you have created all of the applications, you are ready to deploy the applications to the client systems. Deploy packages in the following order:

- Deploy the ISScript, VS2005, UCCApi, AltiJLIB, and VC80Redistributalbes packages to the MaxAgent, MaxSupervisor, MaxCommunicator, and VRManager Pro containers that you created in the section <u>Before you Begin</u>.
- 2. Deploy the MaxAgent application to the MaxAgent container.
- 3. Deploy the MaxSupervisor application to the MaxSupervisor container.
- 4. Deploy MaxCommunicator application to the MaxCommunicator container.
- 5. Deploy the VRManager Pro application to the VRManger Pro container.

Here is the one example for deploying AltigenJLIB.

A. Right click AltigenJLIB -> Deploy

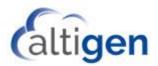

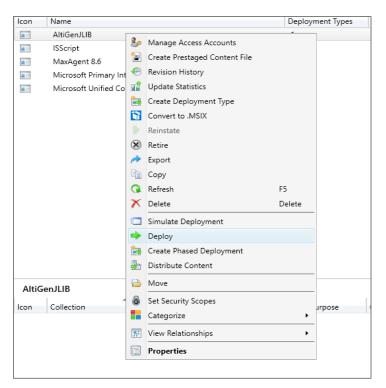

B. Choose your Collection Target machines.

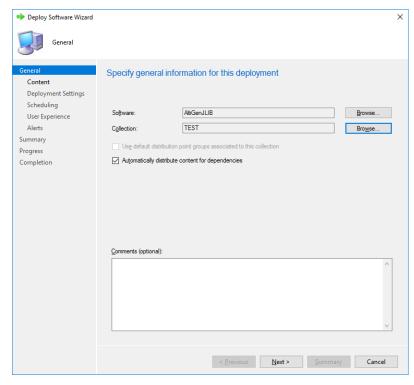

C. Choose your content destination.

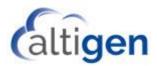

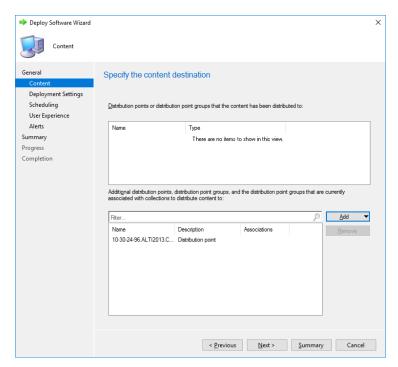

D. Specify how the software is deployed.

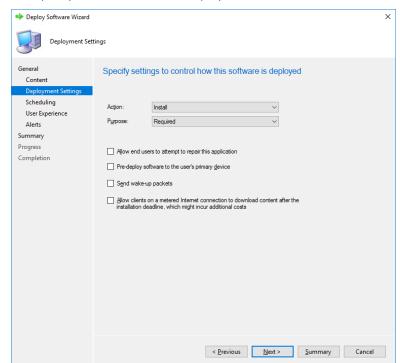

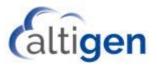

E. Specify a schedule for the deployment.

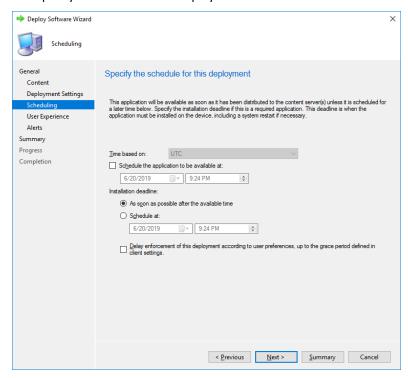

F. Specify the user experience.

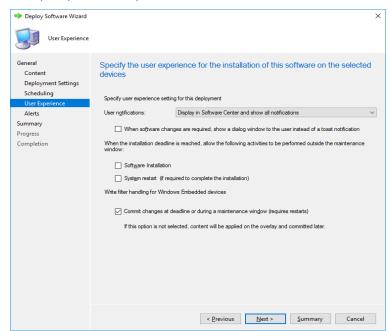

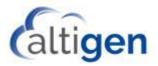

G. Specify Configuration Manager and Operations Manager alert options.

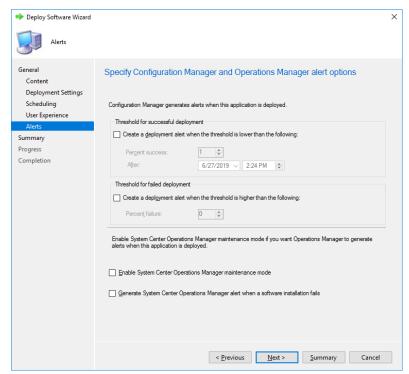

H. Confirm the settings.

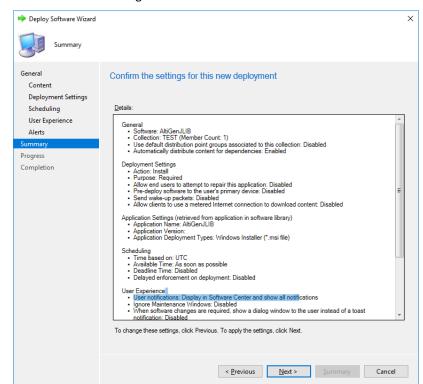

The Deployment should complete successfully.

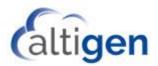

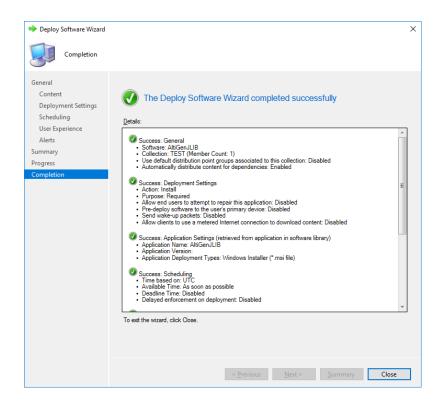

#### **Upgrade Installations**

Usually Altigen users use the auto-upgrade service to do the upgrade. But if user want to use SCCM they also can do the same as following steps.

- 1. Uninstall AltigenJLIB from SCCM.
- 2. Uninstall MaxAgent (or MaxCommunicator, MaxSupervisor, or VRManager Pro) from SCCM.
- 3. Install the new version AltigenJLIB.
- 4. Install the new version of MaxAgent (or MaxCommunicator, MaxSupervisor, or VRManager Pro).

#### Example: How to Uninstall AltigenJLIB

All the steps are the same as deploy "AltigenJLIB" steps, except in the section "Specify setting to control how this software is deployed," choose "Uninstall."

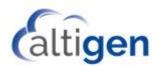

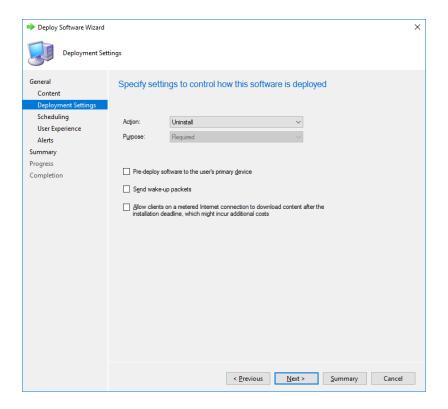

### **Known Issues**

Some customers may have difficulty uninstalling AltigenJLIB. If this is the case, you can create batch files and deploy them to client machines to run it. The content of the batch file are just one command:

For example:

msiexec.exe /X{BEB71CC7-EE71-4017-A682-2E1754391152} /qn

Where: {BEB71CC7-EE71-4017-A682-2E1754391152} is the GUID of the AltigenJLIB installation.

There are 2 ways to identify the GUID of AltigenJLIB.

#### Method 1:

On a system that already has AltigenJLIB installed, you can search for the keyword "AltigenJLIB" in the registry path.

HKEY\_LOCAL\_MACHINE\SOFTWARE\WOW6432Node\Microsoft\Windows\CurrentVersion\Uninstall\

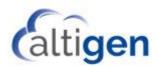

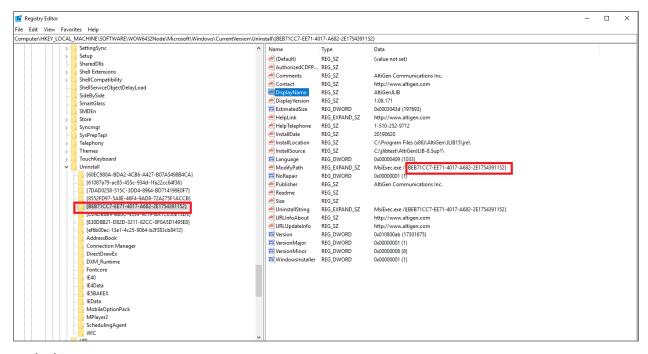

#### Method 2:

From the SCCM server,

- 1. Select Software Library > Overview > Application Management > Applications > Create Application.
- 2. Select the option *Automatically detect information about this application from installation files*, and browse to the .msi file for AltigenJLIB. Click **Next**.

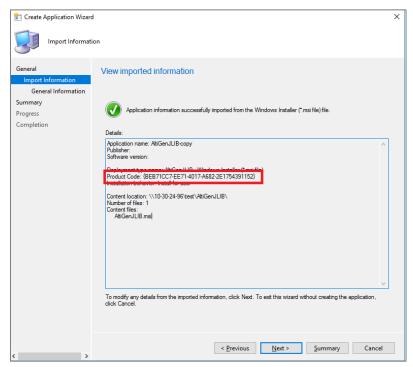